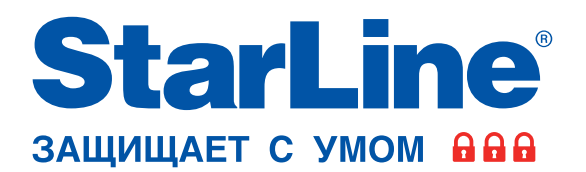

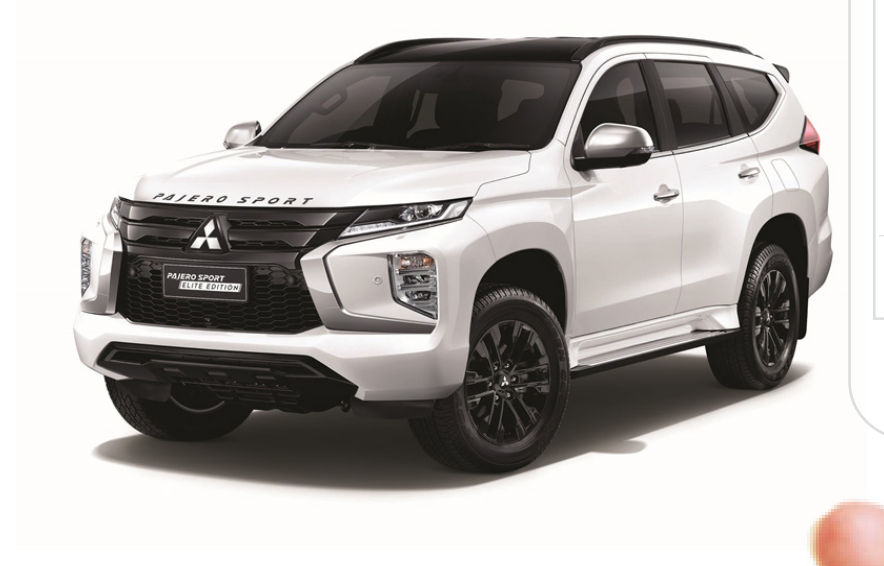

## **Руководство по установке**

 $\circ$ 

 $0^{\circ}$ C ☆

 $\overline{\mathbb{C}}$ 

65P

охранно-телематического комплекса **StarLine S96v2 / E96v2+iKey** на автомобиль **MITSUBISHI PAJERO SPORT**  2021-2022 м.г. с кнопкой Старт-Стоп и АКПП Вариант 2

## **Общие требования к монтажу охранно-телематических комплексов StarLine:**

- При выполнении монтажных работ соблюдайте правила техники безопасности
- Во избежание повреждения изоляции электропроводки не допускайте её соприкосновения с острыми металлическими поверхностями
- Центральный блок охранно-телематического комплекса располагайте в местах, исключающих проникновение и скопление влаги
- Подключение силовых цепей автозапуска и питания рекомендуется выполнять методом пайки. При выполнении монтажных работ данным методом использование активных флюсов запрещается!!!
- Монтаж компонентов охранно-телематического комплекса необходимо производить согласно данному руководству и в строгом соответствии с инструкцией по установке

## **Внимание!!!**

**StarLine®** 

Руководство по установке носит рекомендательный характер и рассчитано на установку квалифицированными специалистами. Цвета проводов, а также схемотехника могут меняться в зависимости от года выпуска и комплектации автомобиля. Все подключения необходимо проверять перед установкой охранно-телематического комплекса.

НПО «СтарЛайн» не несёт ответственности за причиненный ущерб автомобилю в случае некорректной установки или невыполнении приведённых выше требований к установке.

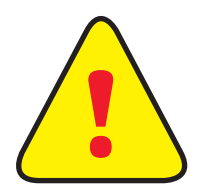

**Важно!!!** Запрещено начинать движение на автомобиле, заведённом автоматически или дистанционно при помощи охранно-телематического комплекса. Движение на автомобиле разрешается только при условии **!** запуска двигателя штатным способом с помощью кнопки Старт-Стоп!!!

Данное руководство по установке соответствует версии программного обеспечения центрального блока v2.26 и текущей версии прошивки CAN v6.1. Перед началом установки охранно-телематического комплекса StarLine рекомендуется обновить программное обеспечение центрального блока и CAN-модуля до актуальных версий. Для удобной настройки, диагностики и обновления ПО необходимо воспользоваться программой StarLine Master (программа доступна для скачивания на сайтах [install.starline.ru](http://install.starline.ru) и [help.starline.ru/slm\)](http://help.starline.ru/slm). Актуальная версия ПО CAN находится на сайте [can.starline.ru.](http://can.starline.ru) После обновления необходимо проверить подключения и настройки охраннотелематического комплекса на соответствие актуальным версиям программного обеспечения.

## **Необходимое время для установки - 5 часов**

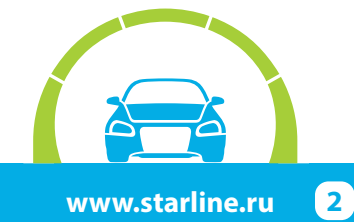

## **Настройка охранно-телематического комплекса StarLine**

## **1. Настройка каналов и CAN**

Для выбора используемых каналов и корректной настройки параметров охранно-телематического комплекса рекомендуется воспользоваться файлом конфигурации, который доступен для скачивания на сайте install.starline.ru. В противном случае на данной вкладке в программе «StarLine Мастер» необходимо выбрать марку, модель и год выпуска автомобиля. Затем выполнить настройку CANмодуля согласно общей таблице подключений и настроек на странице 4 и используемых каналов согласно таблице на странице 5.

## **2. Основные параметры**

Перед установкой охранно-телематического комплекса необходимо запрограммировать параметры его работы в программе «StarLine Мастер» согласно выбранному варианту установки в соответствии с пожеланиями владельца автомобиля.

## **3. Настройки запуска двигателя**

На данной вкладке необходимо изменить параметры работы автозапуска двигателя согласно выбранному варианту установки.

## **4. Режимы автозапуска**

На данной вкладке необходимо изменить параметры работы автозапуска двигателя в соответствии с пожеланиями владельца автомобиля.

## **5. Блокировка двигателя и статусный выход**

На данной вкладке необходимо выбрать количество и тип блокировок двигателя согласно выбранному варианту установки в соответствии с пожеланиями владельца автомобиля, а так же запрограммировать параметры работы статусных выходов в случае, если они используются при установке.

## **6. Гибкая логика**

На данной вкладке в программе "StarLine Мастер" необходимо настроить программы гибкой логики в случае, если она дополнительно используется при установке.

## **7. Телематика (для ES96)**

На данной вкладке необходимо изменить параметры работы охранно-телематического комплекса согласно выбранному варианту установки в соответствии с пожеланиями владельца автомобиля. Номер телефона владельца рекомендуется не указывать, для его регистрации необходимо пройти процедуру первичной настройки согласно данному руководству по установке.

## **8. Настройка датчиков**

На данной вкладке необходимо изменить параметры настройки датчика удара, наклона и движения. Данные настройки рекомендуется выполнять после установки охранно-телематического комплекса. Заводские значения чувствительности: предупредительный уровень датчика удара - 22, тревожный уровень датчика удара - 15, датчик наклона - 15, датчик движения - 15. После настройки проверить работу датчиков, при необходимости процедуру настройки повторить.

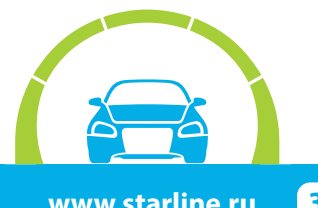

## **Общая таблица подключений и настроек охранно-телематического комплекса**

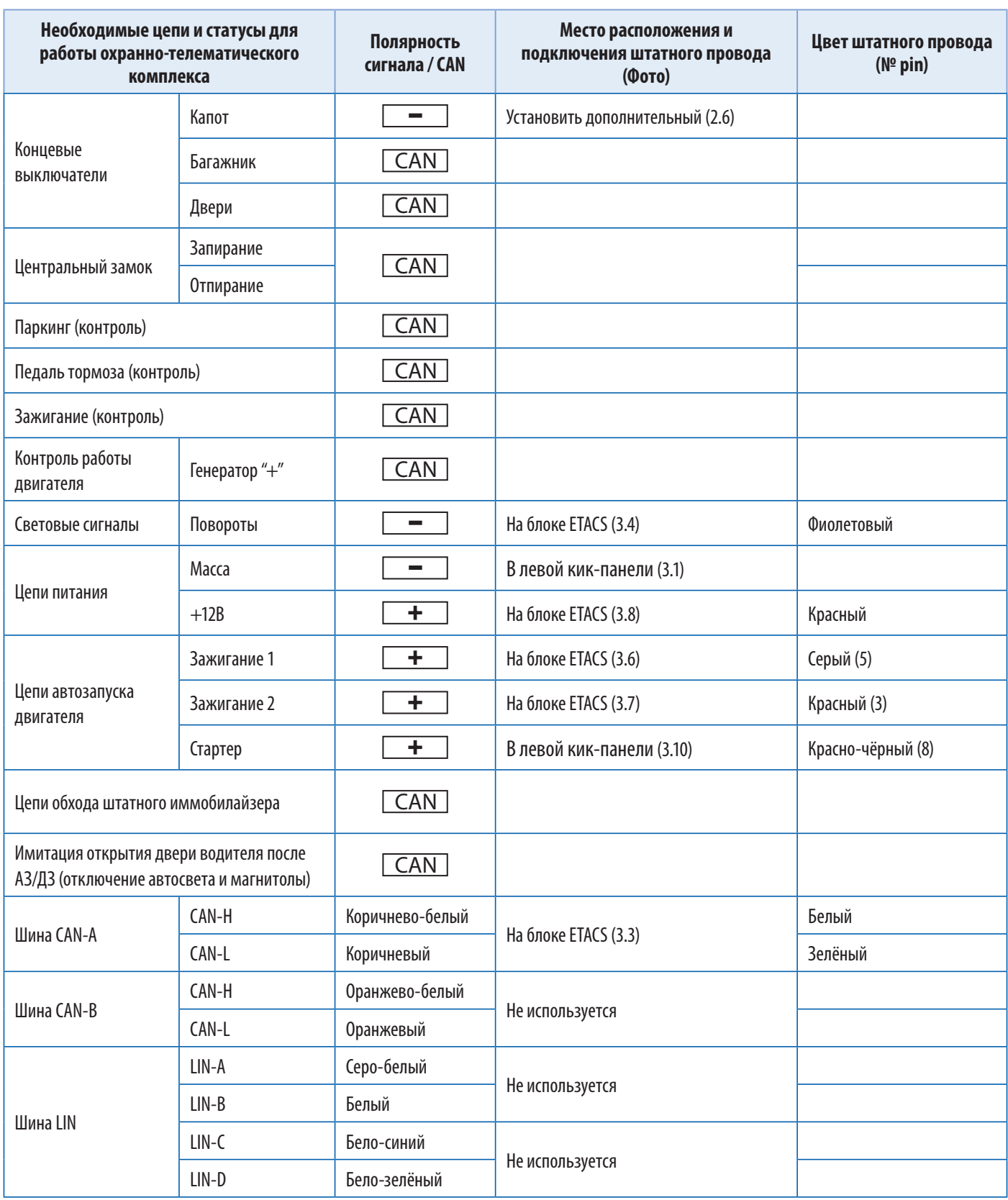

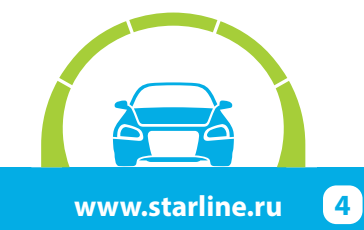

## **Настройка каналов охранно-телематического комплекса**

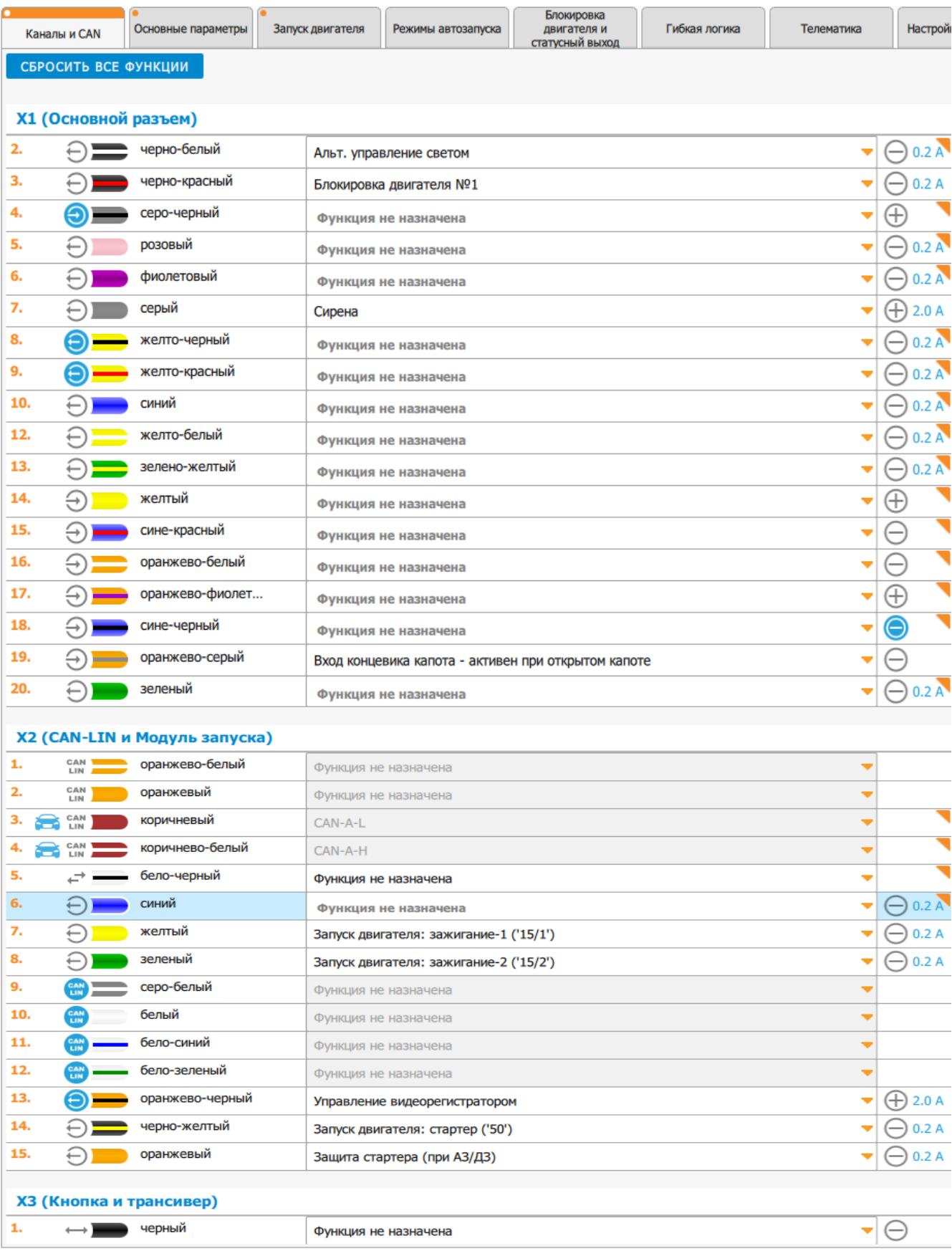

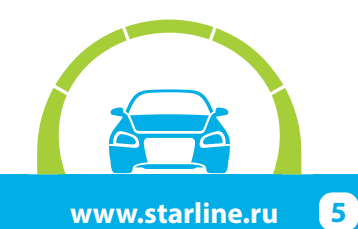

## **Схема возможного расположения и подключения компонентов охранно-телематического комплекса**

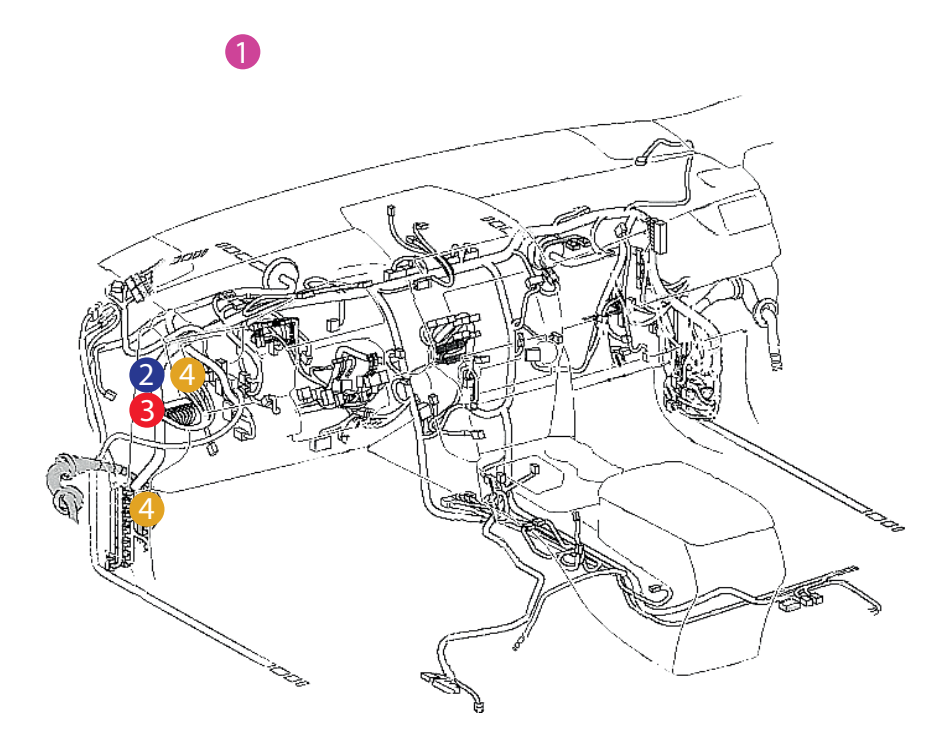

- 1 антенный модуль \*
- центральный блок 2
- шина CAN-A 3
- цепи автозапуска двигателя 4

- штатный уплотнитель 0
- сирена 2
- подкапотный блок R6 3
- датчик температуры двигателя 4
- 5 концевик капота

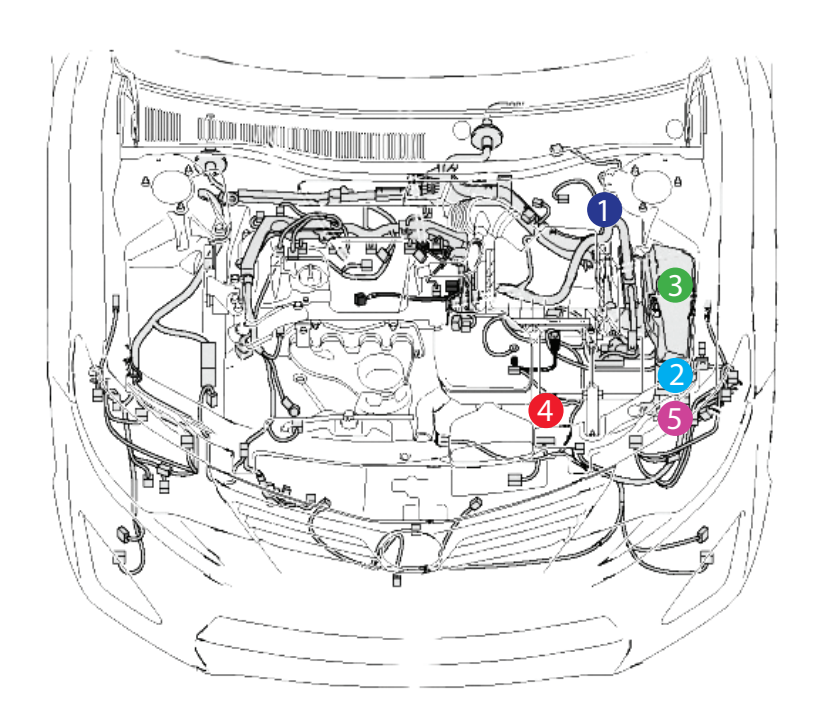

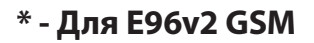

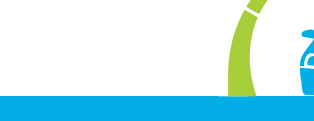

## **Установка охранно-телематического комплекса StarLine**

## **1. Подготовка к установке, разборка салона автомобиля.**

Для доступа к блоку ETACS снять пластиковую накладку слева от рулевой колонки. Для этого необходимо сначала снять декоративную накладку педального узла (крепление на трёх клипсах). Далее отвернуть два самореза крепления ручки отпирания лючка топливного бака и один саморез накладки слева от рулевой колонки. Снять пластиковую накладку (крепление на защёлках), отсоеденив разъёмы.

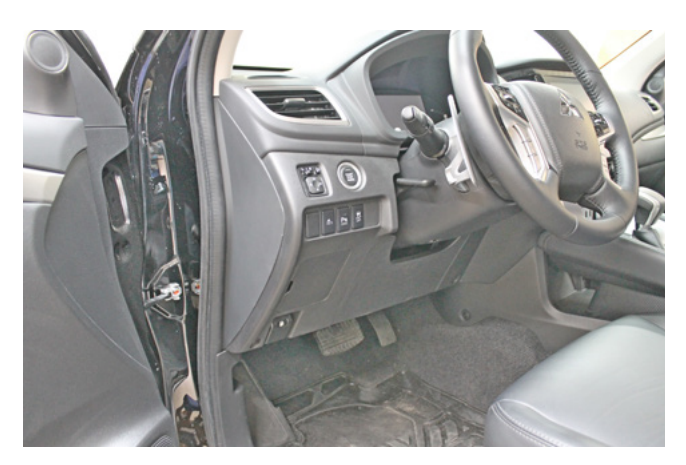

*Фото 1.1. Пластиковая накладка слева от рулевой колонки*

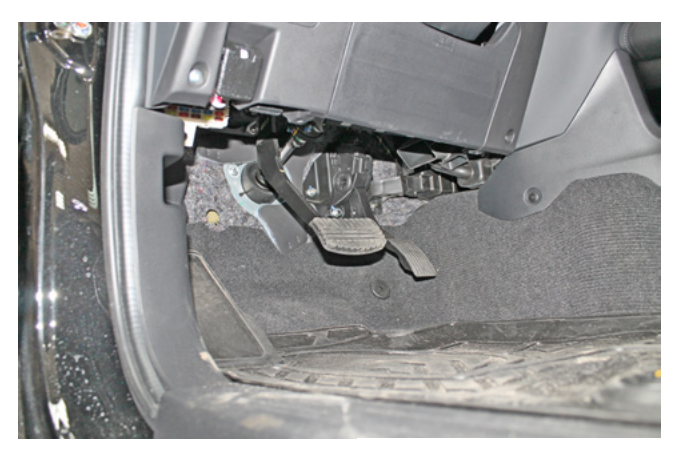

*Фото 1.3. Накладка педального узла снята*

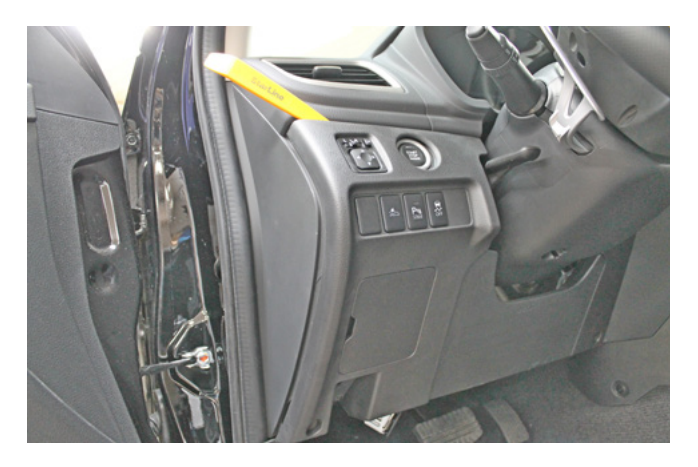

*Фото 1.5. Снять пластиковую накладку слева от рулевой колонки*

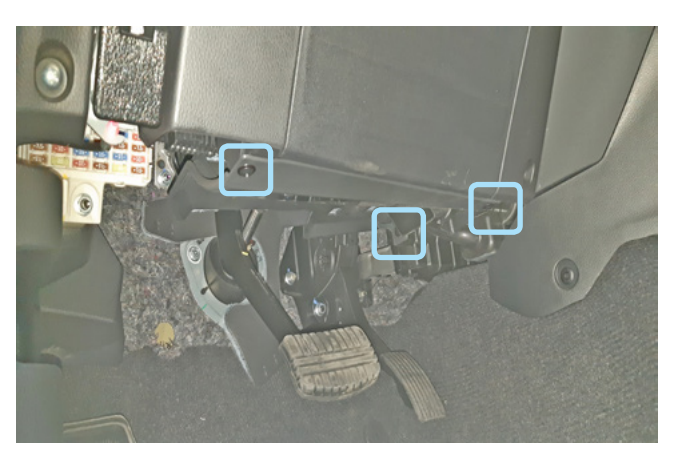

*Фото 1.2. Клипсы крепления декоративной накладки педального узла* 

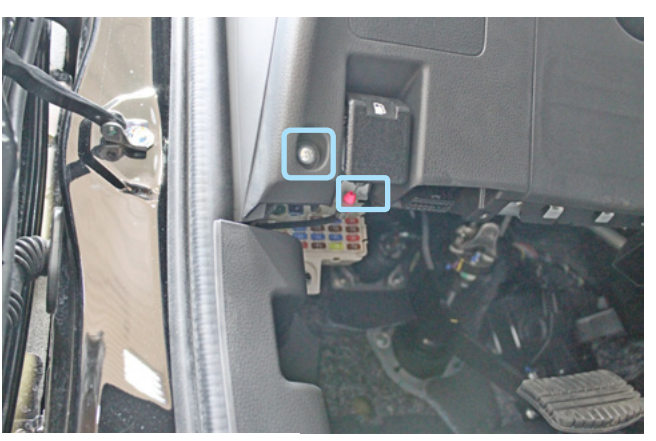

*Фото 1.4. Саморезы крепления ручки отпирания лючка топливного бака и пластиковой накладки*

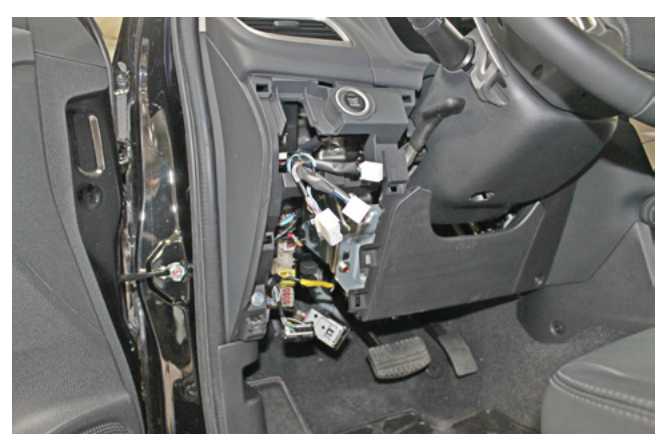

*Фото 1.6. Пластиковая накладка слева от рулевой колонки снята*

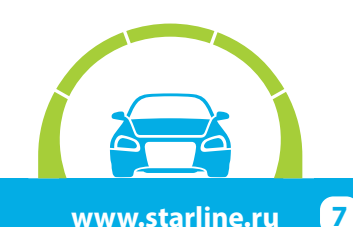

Для доступа к точкам подключения управления центральным замком и стартером снять пластиковую накладку левой кик-панели. Для этого необходимо сначала снять накладку порога двери водителя (на защёлках). Далее снять накладку левой кик-панели (крепление на трёх клипсах).

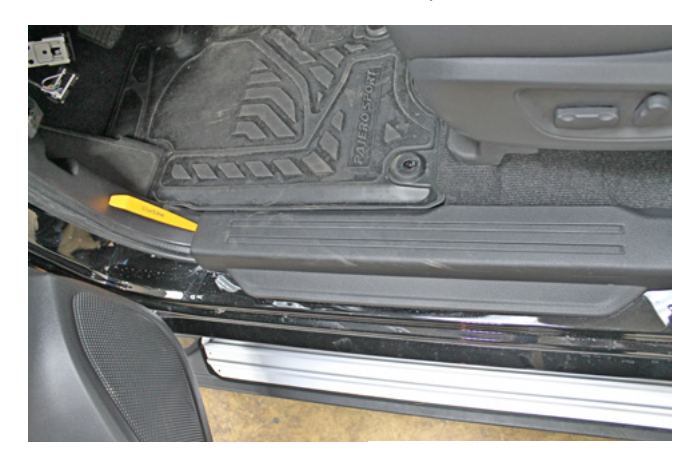

*Фото 1.7. Снять пластиковую накладку порога двери водителя*

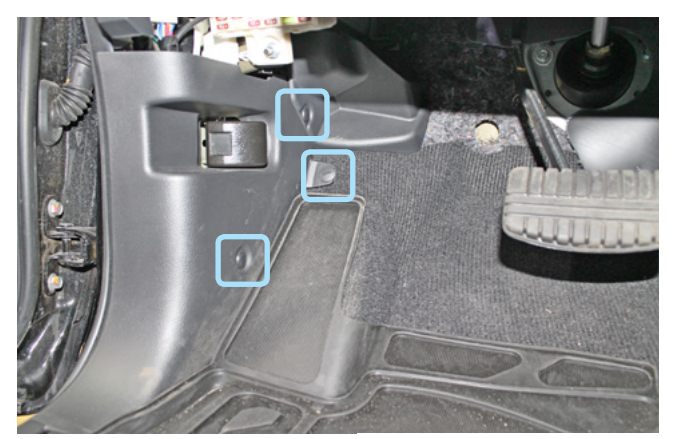

*Фото 1.9. Клипсы крепления пластиковой накладки левой кик-панели*

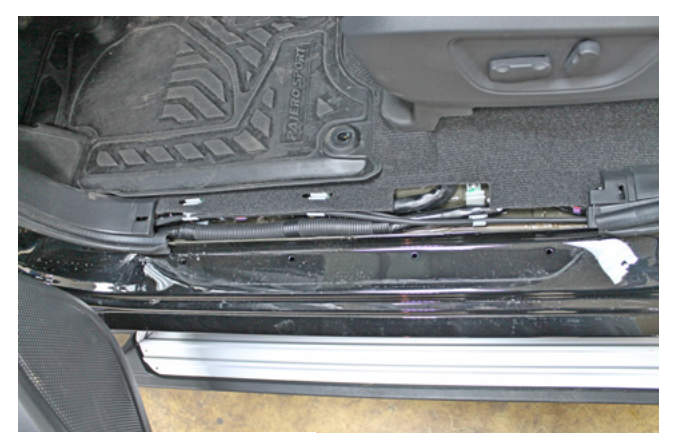

*Фото 1.8. Пластиковая накладка порога двери водителя снята*

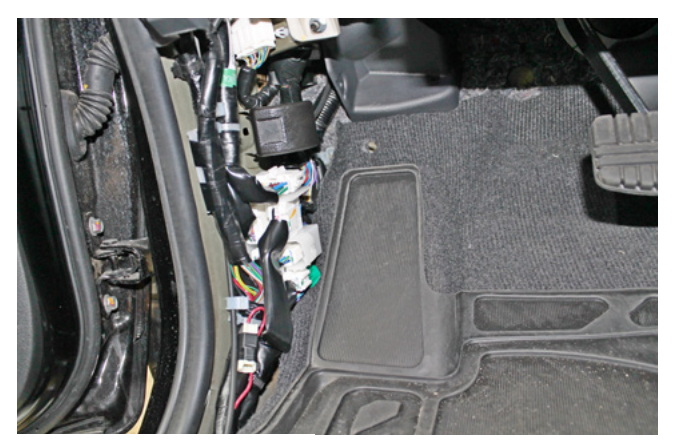

*Фото 1.10. Пластиковая накладка левой кик-панели снята*

Снять блок ETACS. Для этого отвернуть две гайки его крепления и отсоеденить разъёмы.

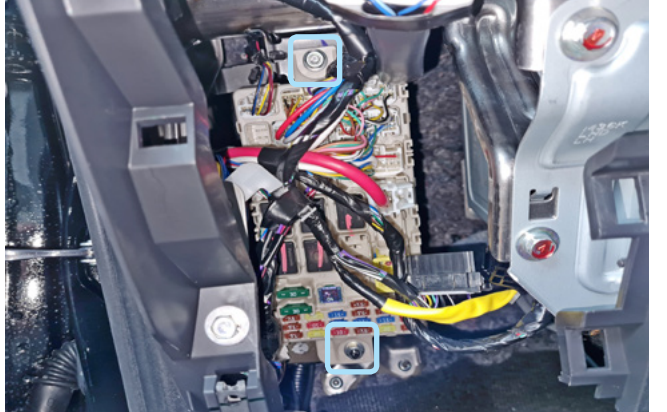

*Фото 1.11. Гайки крепления блока ETACS Фото 1.12. Блок ETACS снят*

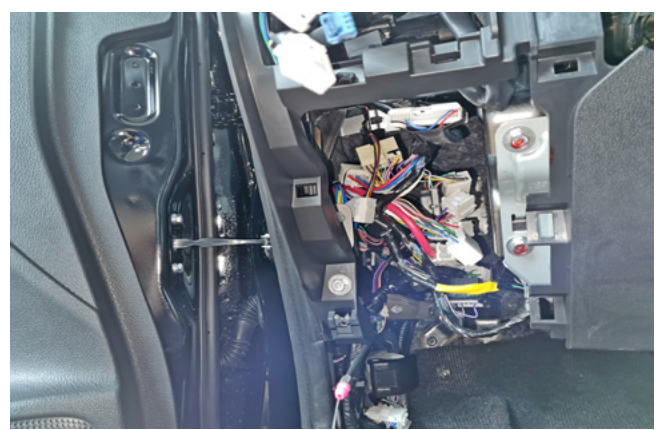

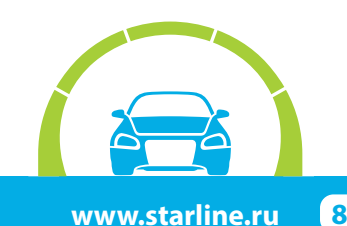

## **2. Размещение компонентов охранно-телематического комплекса.**

Установить антенный модуль (трансивер)**\*** со встроенной сервисной кнопкой и светодиодом на лобовом стекле на расстоянии не менее 5 см от металлических деталей кузова автомобиля.

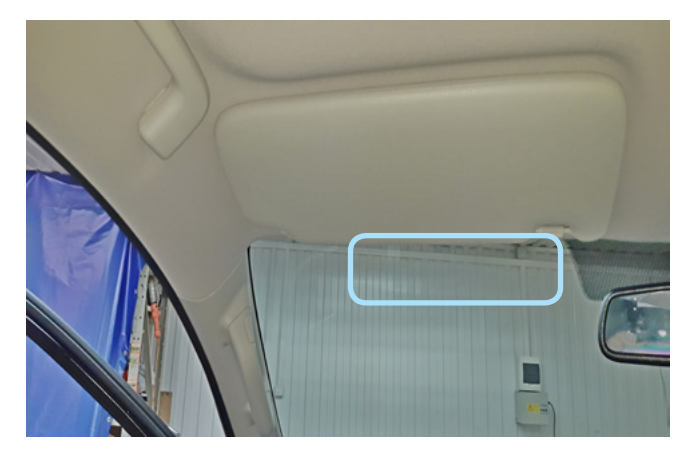

*Фото 2.1. Возможное место установки антенного модуля*

Установить под капотом сирену (крепить на гайку М6), датчик температуры двигателя (с помощью пластиковых стяжек) и концевик. Провода в салон проложить через штатный уплотнитель с левой стороны моторного щита.

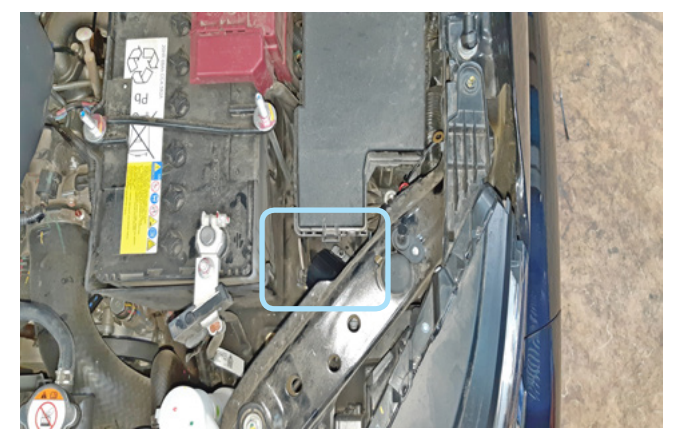

*Фото 2.2. Возможное место установки сирены Фото 2.3. Крепление сирены*

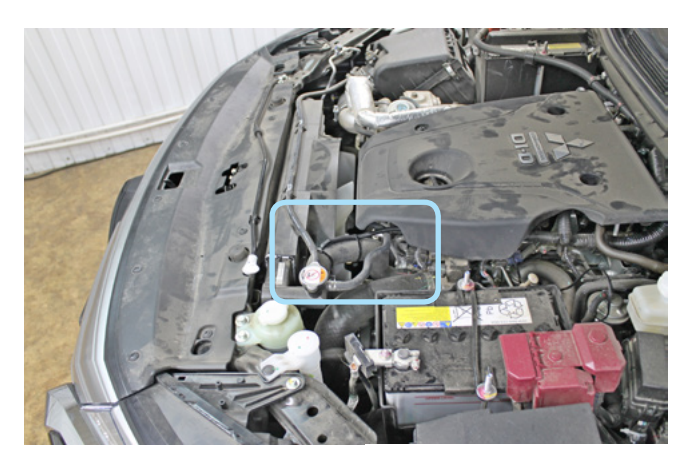

*Фото 2.4. Место установки датчика температуры двигателя*

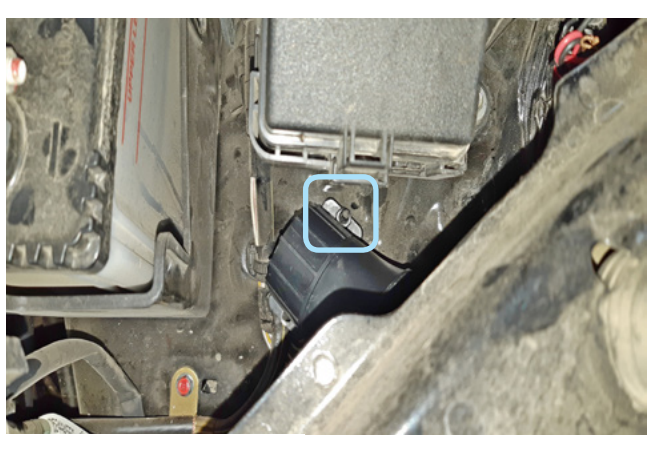

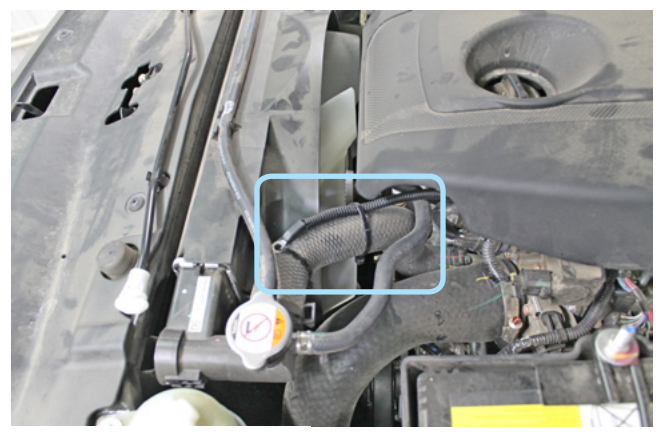

*Фото 2.5. Крепление датчика температуры двигателя*

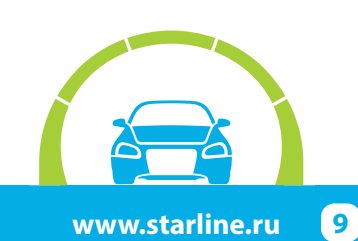

## **StarLine S96v2/E96v2+iKey, ПО CAN v6.1, ПО ЦБ v2.26 MITSUBISHI PAJERO SPORT 2021-2022 м.г. Старт-Стоп АКПП**

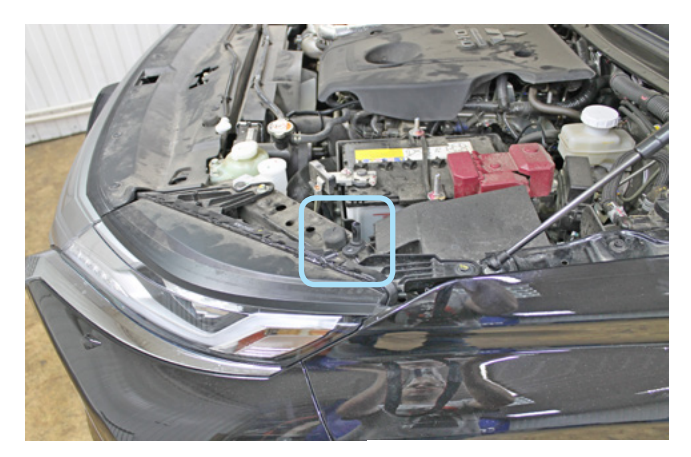

*Фото 2.6. Возможное место установки концевика капота*

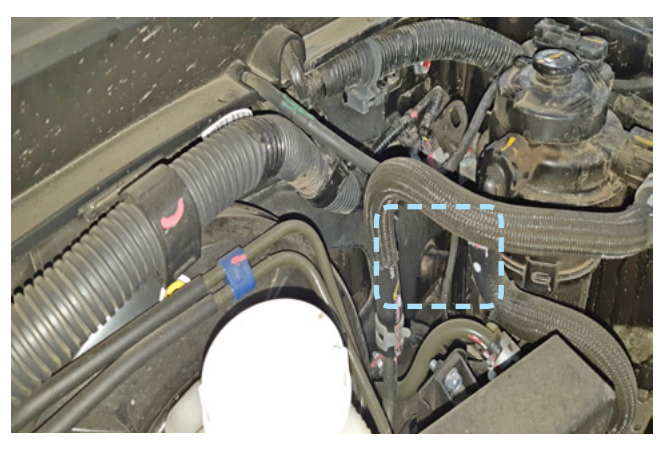

*Фото 2.7. Штатный уплотнитель. Вид со стороны капота*

Установить подкапотный блок StarLine R6 (в случае, если он используется при установке) и выполнить подключения согласно «Типовой схеме подключения» на странице 11. При установке электромеханического замка капота выполнить аналоговое подключение к концевику капота.

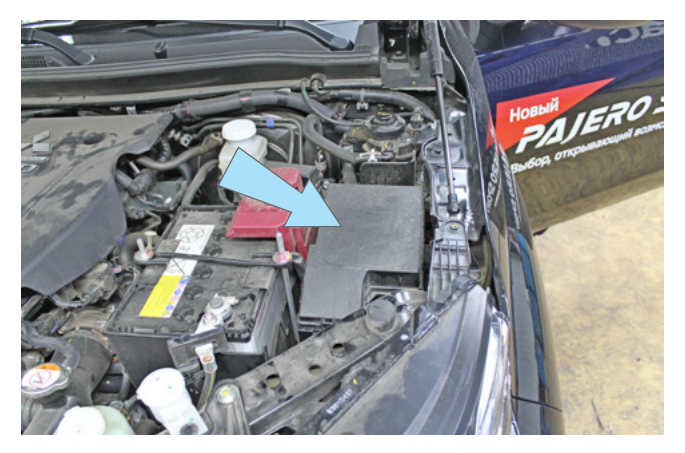

*Фото 2.8. Возможное место установки подкапотного блока R6*

Центральный блок охранно-телематического комплекса StarLine закрепить на пластиковые стяжки за блоком ETACS. Внимание!!! Не размещайте центральный блок на расстоянии менее 10 см от металлических частей кузова автомобиля во избежание плохого качества приёма сигнала GSM и Bluetooth!

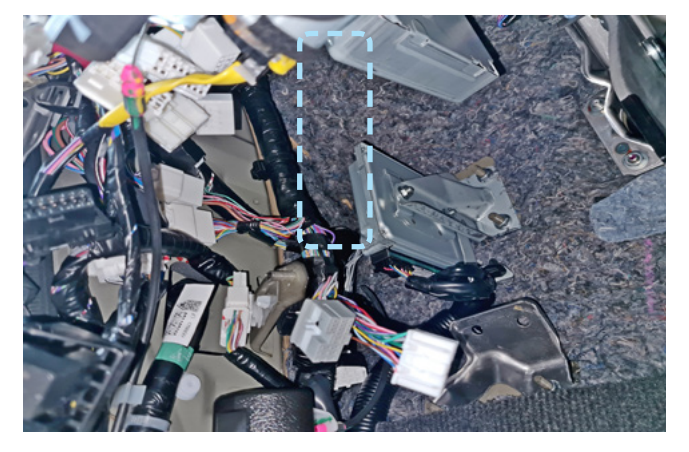

*Фото 2.9. Пример расположения центрального блока охранно-телематического комплекса*

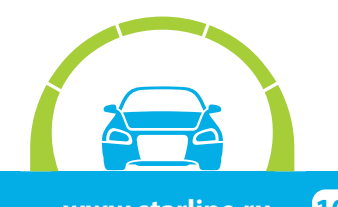

## **Типовая схема подключения подкапотного блока StarLine R6**

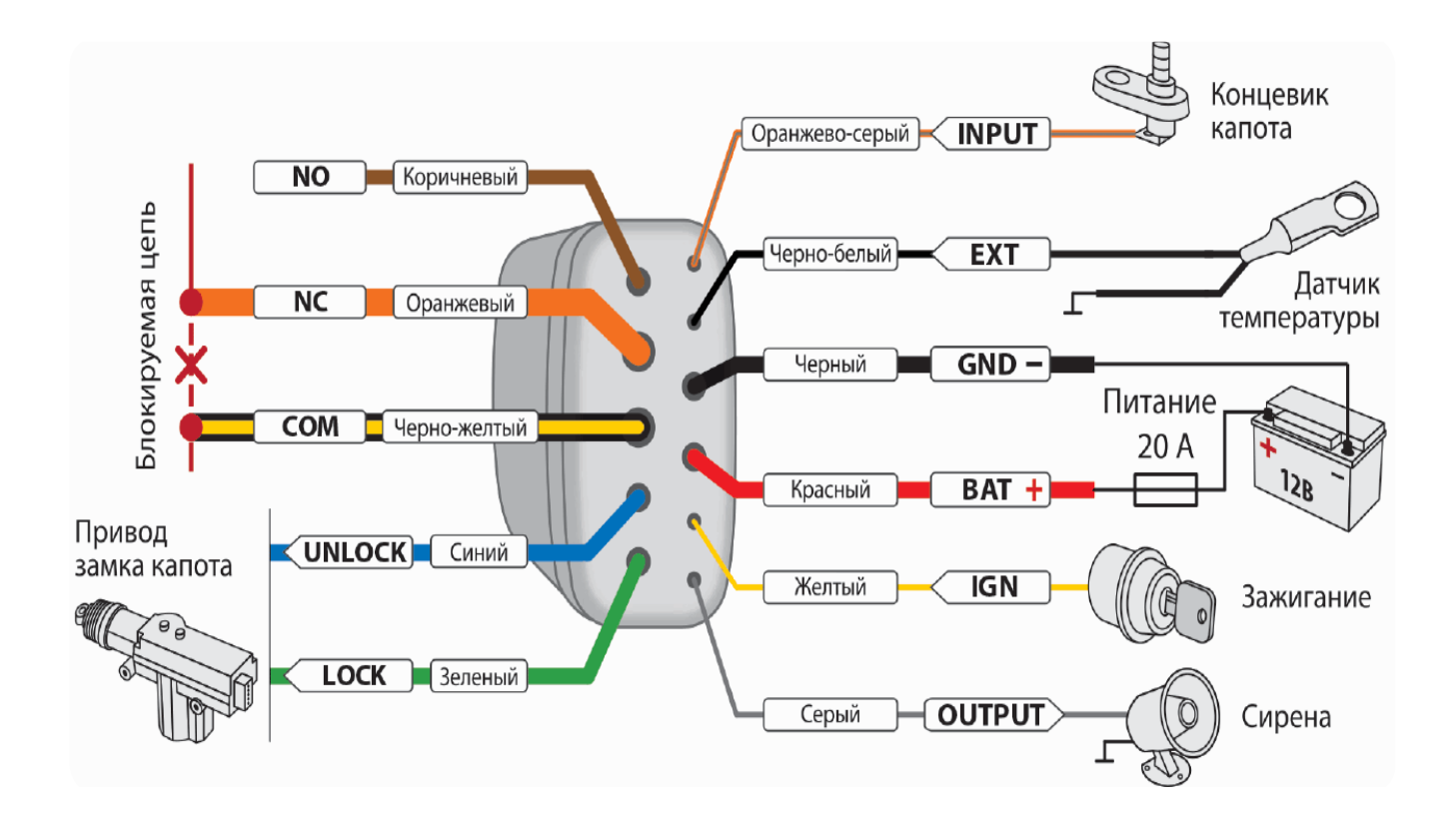

## **3. Подключение цепей, необходимых для работы охранно-телематического комплекса.**

Выполнить подключение массы охранно-телематического комплекса StarLine под штатный болт в левой кик-панели.

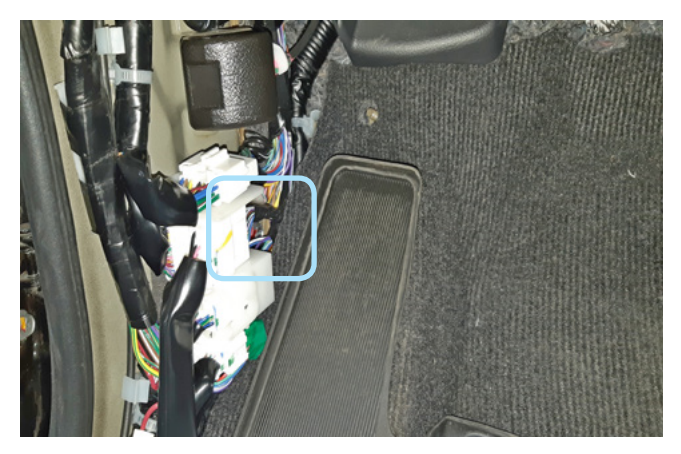

*Фото 3.1. Подключение массы*

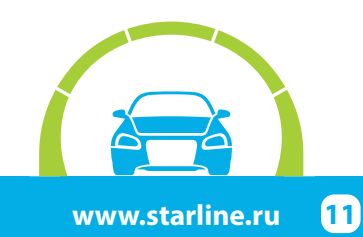

## **StarLine S96v2/E96v2+iKey, ПО CAN v6.1, ПО ЦБ v2.26 MITSUBISHI PAJERO SPORT 2021-2022 м.г. Старт-Стоп АКПП**

Выполнить подключение шины СAN-А в жгуте серого разъёма блока ETACS.

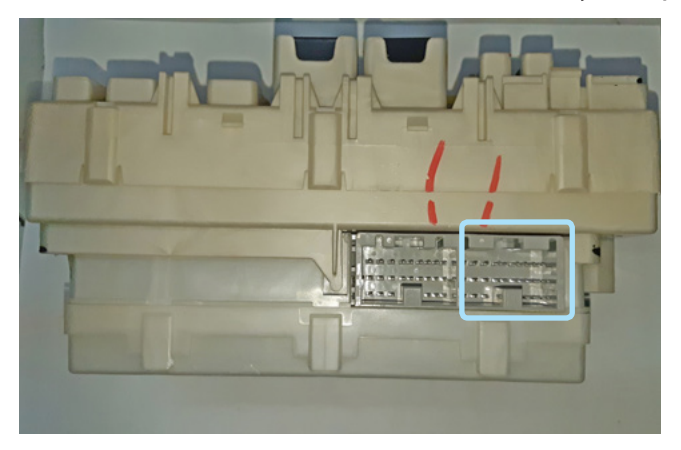

**StarLine®** 

*Фото 3.2. Местоположение серого разъёма на блоке ETACS*

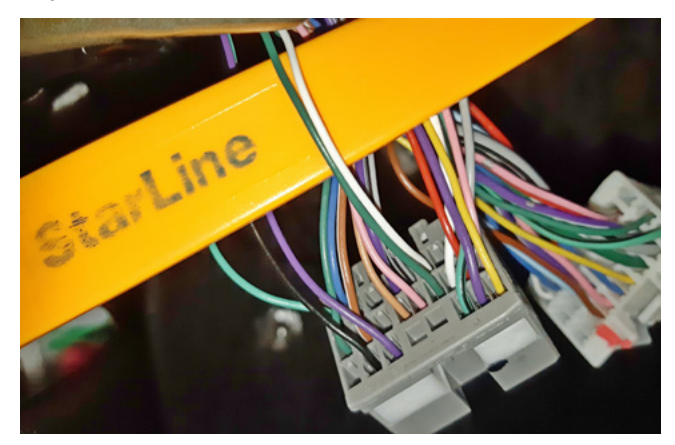

*Фото 3.3. Шина CAN-А (белый и зелёный)*

В жгуте этого же разъёма выполнить подключение управления световыми сигналами (чёрно-белый провод разъёма Х1 охранно-телематического комплекса).

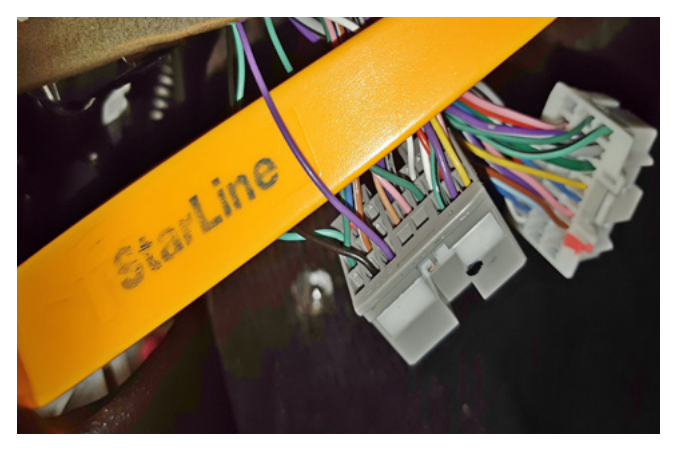

*Фото 3.4. Управление световыми сигналами (фиолетовый)*

В жгутах разъёмов блока ETACS выполнить подключение силовых цепей автозапуска двигателя, питание охранно-телематического комплекса и силового модуля автозапуска. Цепь стартера подключить в жгуте нижнего разъёма в левой кик-панели. Данные соединения рекомендуется выполнять методом пайки. Подключения выполнить согласно Схеме 1 на странице 13.

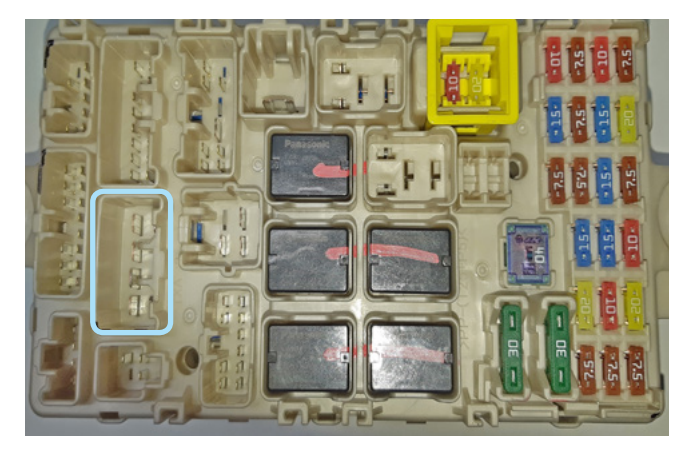

*Фото 3.5. Местоположение разъёма на блоке ETACS Фото 3.6. Зажигание 1 (серый)*

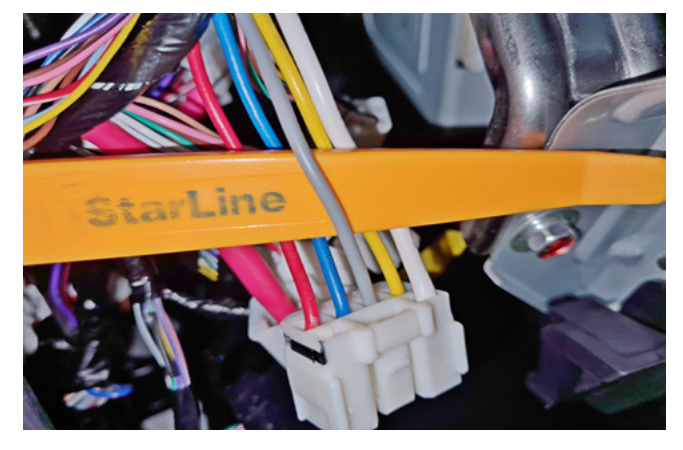

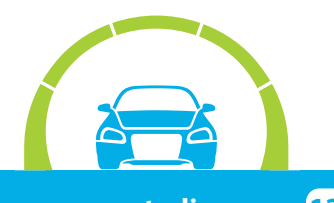

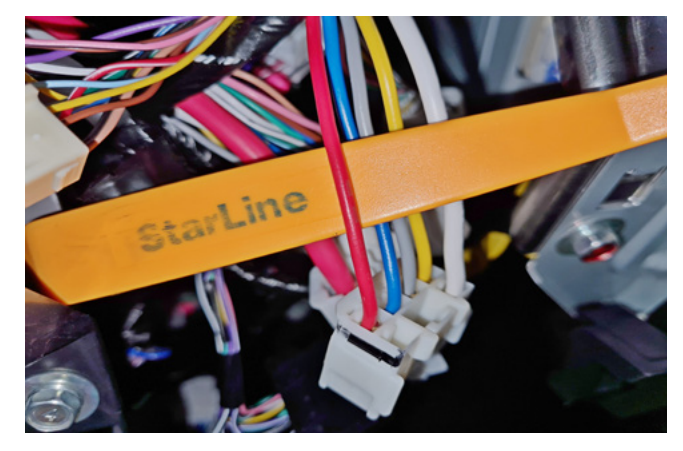

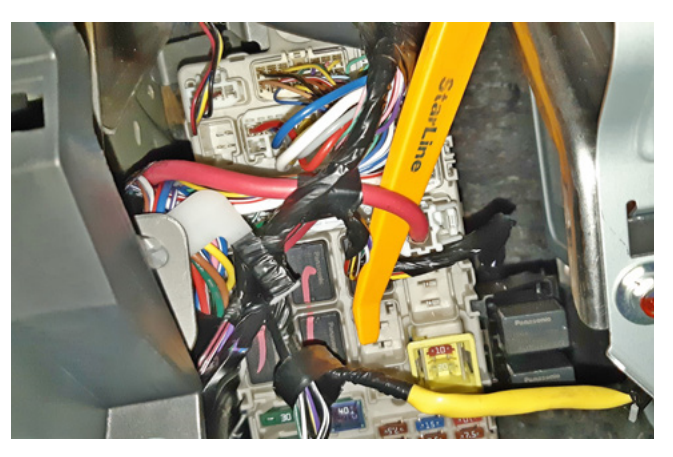

*Фото 3.7. Зажигание 2 (красный) Фото 3.8. Питание +12В (красный)*

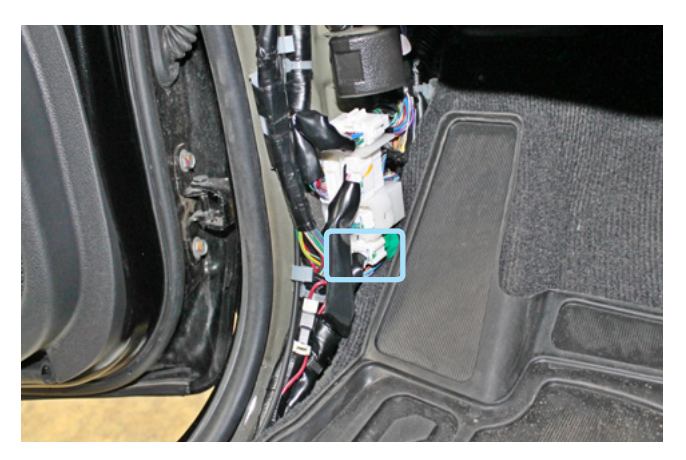

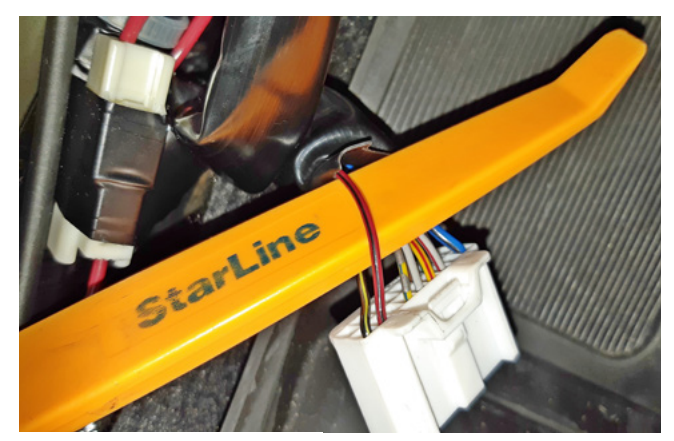

*Фото 3.9. Местоположение разъёма Фото 3.10. Стартер (красно-чёрный)*

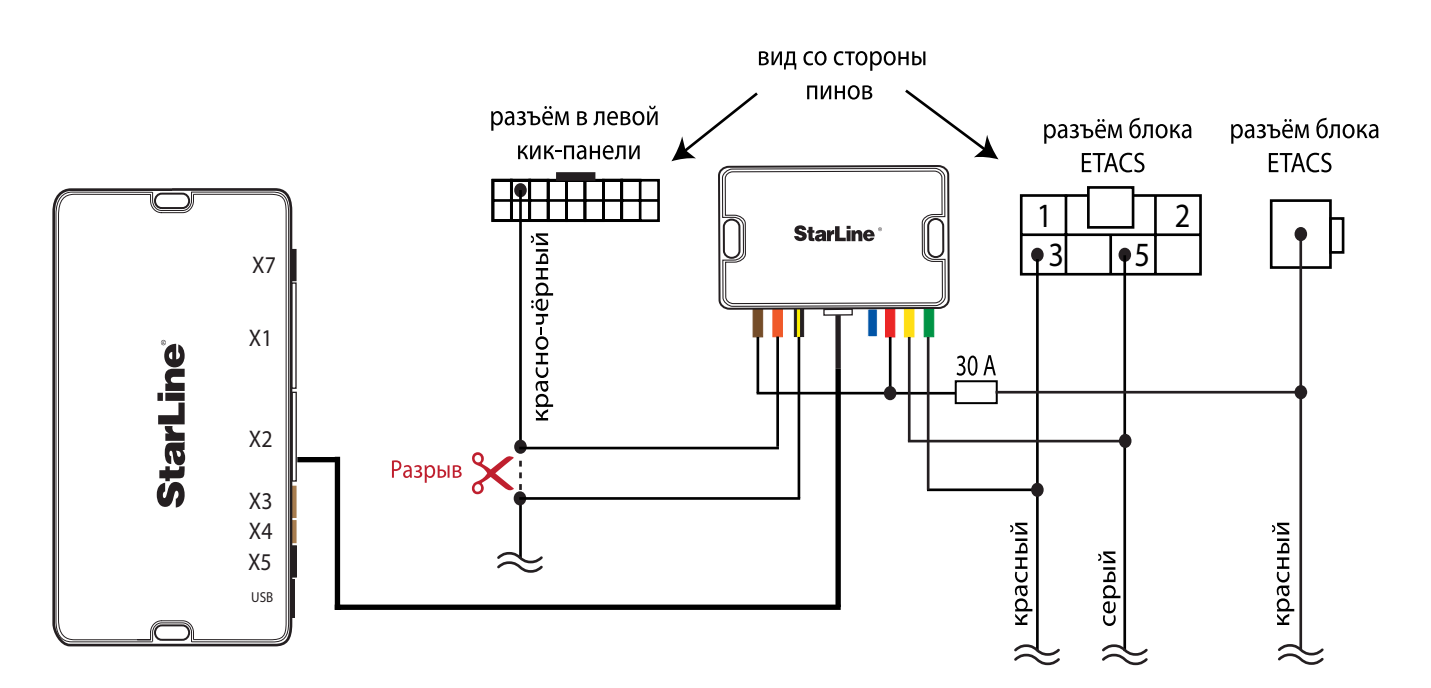

*Схема 1. Подключение цепей автозапуска двигателя*

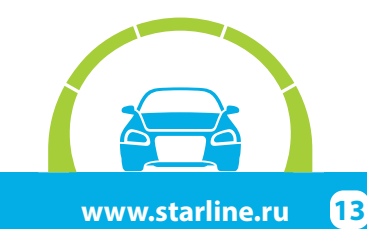

## **4. Завершение установки.**

Активировать функцию бесключевого обхода штатного иммобилайзера iKey. Для этого необходимо четырнадцать раз нажать сервисную кнопку и включить зажигание не позднее 5 секунд. Дождаться подтверждающего двойного звукового сигнала об успешном завершении. В противном случае необходимо проверить точки подключения, а затем повторить процедуру активации.

Проверить работоспособность охранно-телематического комплекса. Сборку салона производить в обратной последовательности.

## **Процедура первичной настройки GSM-модуля охранно-телематического комплекса**

**1.** С телефона, номер которого будет использоваться как M1 (мастер-телефон), позвонить на номер SIM-карты, установленной в GSM-модуль.

**2.** Модуль определит номер и установит соединение.

Вы услышите приветствие:

## — **StarLine приветствует Вас! Задайте пароль для управления с гостевых телефонов!**

В тональном режиме ввести четыре цифры GSM-пароля доступа (пароль доступа, состоящий из четырёх цифр, необходим для авторизации при звонках с незарегистрированных в памяти модуля телефонов, а также для возможности удаления и внесения новых телефонов пользователей с помощью SMS-сообщений).

После удачного ввода вы услышите звуковое подтверждение.

Номер телефона M1 и GSM-пароль будут записаны в память модуля, а на телефон M1 будет выслано подтверждающее SMS-сообщение с записанными данными.

**Внимание!** GSM-пароль доступа не является PIN кодом SIM-карты!

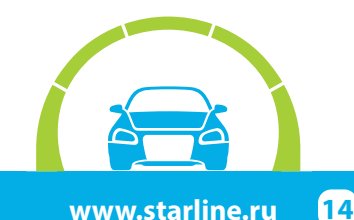

**ВНИМАНИЕ!** Брелоки-метки BLE, входящие в комплект поставки, уже зарегистрированы в основном блоке и находятся в транспортном режиме, то есть отключены. Нажатие кнопки брелока-метки BLE в этом режиме будет индицироваться зеленой и красной вспышками встроенного светодиода. Перед началом эксплуатации необходимо несколько раз нажать кнопку брелока-метки BLE до изменения цвета вспышек на зеленый.

## Регистрация новых компонентов

ВНИМАНИЕ! При регистрации новых брелоков-меток BLE и смартфонов все предыдущие брелоки-метки BLE и смартфоны будут удалены из памяти. Их необходимо зарегистрировать заново. Всего в комплексе может быть зарегистрировано до 5 устройств.

ВНИМАНИЕ! Если комплектация охранного комплекса не содержит сервисной кнопки, то на время регистрации подключите к соответствующему разъему охранного комплекса собственную сервисную кнопку или воспользуйтесь альтернативными способами входа в режим регистрации.

### Вход в режим регистрации устройств

- 1. Снимите комплекс с охраны.
- 2. Выключите зажигание, если оно включено.
- 3. Нажмите сервисную кнопку 7 раз.
- 4. Включите зажигание. Последуют 7 световых и звуковых сигналов.
- 5. Вход в режим регистрации будет подтвержден 2 короткими световыми и звуковыми сигналами.

### Регистрация основных и дополнительных брелоков

- 6. Нажмите коротко кнопки 1 и 2 брелока.
- 7. Через 3 секунды успешная регистрация будет подтверждена коротким звуковым сигналом брелока, 2 световыми и звуковыми сигналами. Если брелок не зарегистрировался, то последуют 4 звуковых сигнала брелока.
- 8. Выполните п. 6... 7 для каждого брелока.

## Регистрация брелоков-меток BLE

- 9. Извлеките из брелока-метки BLE элемент питания.
- 10. Установите элемент питания обратно, удерживая кнопку брелока-метки BLE. Светодиод брелока-метки BLE загорится красным цветом.
- 11. Отпустите кнопку, последует серия вспышек красного цвета.
- 12. Через 10 секунд успешная регистрация будет подтверждена вспышкой зеленого цвета на метке, 2 световыми и звуковыми сигналами. Если метка не зарегистрировалась, то светодиод метки загорится красным цветом. 13. Повторите пп.9...12 для остальных брелоков-меток BLE.

### Регистрация смартфона

14. Зарегистрируйте смартфон\* с помощью бесплатного мобильного приложения StarLine.

### Выход из режима регистрации устройств

15. Через 10 секунд выключите зажигание для выхода из режима регистрации. Последуют световые и звуковые сигналы: 2 коротких сигнала и количество сигналов, соответствующее общему числу зарегистрированных брелоков, меток и смартфонов.

\* Для смартфонов на iOS и Android с функцией Bluetooth версии 4.0 и выше

## Создание кода авторизации владельца (при помощи штатных кнопок)

- 1. Снимите комплекс с охраны.
- 2. Выключите зажигание, если оно включено, затем нажмите сервисную кнопку 7 раз.
- 3. Включите зажигание.
- 4. Последуют 7 световых и звуковых сигналов.
- 5. Затем последуют 2 коротких световых и звуковых сигнала, означающих вход в режим регистрации.
- 6. Введите код авторизации владельца с помощью штатных кнопок автомобиля с интервалом нажатия не более 3 секунд. Каждое нажатие штатной кнопки будет сопровождаться однократным сигналом светодиода. Список штатных кнопок, поддерживаемых в автомобиле, указан на сайте can.starline.ru
- 7. Принятие кода авторизации владельца будет подтверждено 2 световыми сигналами.
- 8. Введите код авторизации владельца повторно.
- 9. Если код введен верно, то последуют 2 световых и звуковых сигнала. Если код введен неверно, то последуют 4 коротких световых и звуковых сигнала, в этом случае повторите пп. 6...8.
- 10. Выключите зажигание для выхода из режима записи кода авторизации владельца.
- 11. Выход из режима регистрации будет подтвержден звуковыми и световыми сигналами: 2 коротких и количество сигналов, соответствующее общему числу зарегистрированных брелоков, меток и смартфонов
- 12. Запишите созданный код авторизации владельца в соответствующий раздел руководства пользователя.

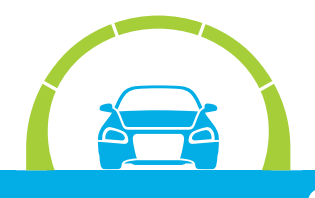